# **入户门全自动锁** (详细说明)

## 自动锁功能说明

#### 用户管理

1.管理员设置

**叹 旦**<br>9人,指纹、密码、卡片任意一种,前 个编号为管理员001-009 普通用户、人脸用户编号为009-200。

撮作:

按\*#验证管理员进入门锁菜单; 未注册管理员按\*+#123456 进入管理门锁菜单; 洗择数字"1": 讲入田户管理界面

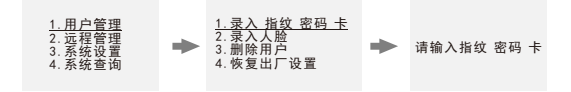

2.远程管理设置

操作:门锁管理菜单界面: 操作: 选择数字 "2"进入添加远程界面 洗择数字"1"进入连接界面

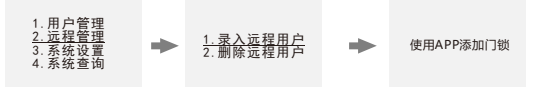

3.系统设置

操作:门锁管理菜单界面: 操作: 选择数字"3", 进入系统设置界面

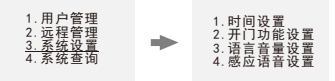

4.系统查询设置

操作: 选择数字 "4", 进入系统查询界面, 系统查询记录 注:初始状态没有记录.

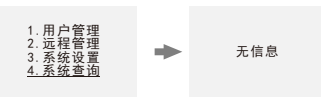

# 详细操作说明:

### **一、出厂设置**

没有添加管理员时,输入 8 8 8,按"#"号键确认,进入出厂设置菜单

- 1.开门方式 [左] [左]左开门;[右]右开门
- 2.电机扭力 [中] [低]低扭力;[中]中扭力;[高]高扭力
- 反转时间 [250] [100-500]单位毫秒 3.

出厂设置的参数必须与锁体和门的结构相结合,错误的设定可能会导致工作不正常。

#### 1、开门方向:

- 1.左开门
- 2.右开门

通过数字键"2"进行开门方式设置,按确认键保存后返回主界面;

#### 2、电机扭力:

- 1.低扭力
- 2.中扭力
- 3.高扭力

通过数字键 "3"进行电机扭力设置,按确认键保存后返回主界面; 注:扭力需要设计适当,保证到正常关锁状态即可。

# ر س<del>∠يسر (</del> ± ∷ سر)<br>3**、反转时间(斜舌):**

斜舌反转时间

\_\_ \_\_ \_\_(ms), 100-500 之间,每按一次改变 50ms

通过数字键"5"和"8"可以进行斜舌反转时间设置,按"5"键往上加递增直至 500ms, 按"8"键往下递减直至 100ms,按确认键保存后返回主界面;

#### 注:操作中按"\*"返回出厂上一级菜单,直到完全退出设置界面; 添加管理员后,按"8 8 8" 出厂设置功能失效。

**二、老化模式**

按"999"进入老化模式,界面显示:测试次数; 测试时长:\_\_\_秒

#### 注:测试次数一次为开一次锁或关一次锁;测试时长为机器运转的时间; 添加管理员后,按" 9 9 9 " 出厂设置功能失效。

**三、初始化操作**

————————————————————<br>方法一:通过"开锁、关锁键"快速初始化

- ◆ 同时按住后面板"开锁、关锁键"6S,短鸣一声,系统显示"正在初始化";
- ◆ 完成后,语音提示"初始化成功",所有内容清空;<br>……初始化以后,任意指纹,夫片、密码(22464)都可 初始化以后,任意指纹、卡片、密码 (23456) 都可开锁。

方法二:进入设置菜单操作

- ◆ 通过"\*"+"#"按键,验证管理员通过后,进入设置主菜单;
- ◆ 按数字键"1", 洗择"用户管理", 主界面如下

1、录入 指纹 密码 卡 2、录入人脸 3、删除用户 4、恢复出厂设置

- ◆ 按数字键"4", 选择"恢复出厂设置", 按"#"按键确认后, 锁板长鸣一声, 系统 开始初始化。
- 注:初始化后系统时间不变,用户信息全部清空。

<sub>注:初始化局参统</sub><br>四、管理员设置

管理员为 9 个,指纹、卡片、密码任意一种,前个编号为管理员 001--009。 可以通过如下 方法添加管理员:

- 方法:按" \*"+"#"按键,进入设置菜单;
- ◆ 按"\*"+"#"按键", 提示"请输入管理员信息";
- ◆ 管理员验证成功后,进入系统主界面 系统主界面
	- 1、用户管理 2、远程管理 3、系统设置 4、系统查询
- ◆ 选择数字"1", 进行管理员设置

语音提示:请输入编号

管理员为 9 个,指纹、卡片、密码任意一种,前个编号为管理员 001--009。

注:未录入管理员时,原始密码为 123456,只有原始密码才可以进入系统主界面。

#### **4.1录入管理员**

- ◆ 在用户设置界面,输入数字" 1"
- ◆ 输入管理员编号, 001-009 任一个, 或直接按确认键默认编号;
- ◆ 录入管理员或用户信息(指纹、密码或卡片);
	- 注:可以循环录入,10S 不操作直接退出系统设置或按"\*"键返回上一级菜单直到 退出; 操作失败后,需要输入用户编号,在输入编号界面下,不能录入用 ;录 入密码必需 6 位以上。

**4.2删除管理员**

◆ 管理员设置界面, 输入数字 "3" 显示: 请输入删除编号

- ◆ 直接需要删除的管理员编号 (001-009)
- ◆ 显示"删除成功"。

注:不能删除当前使用中的管理员。

#### **4.3恢复出厂设置**

操作参考 3.1

#### **五、普通用户设置**

#### **5.1录入普通用户**

同录入管理员;

#### **5.2 删除普通用户**

#### **按编号删除**

操作同管理员。

◆ 直接需要删除的管理员编号 (009-200)

◆ 显示"删除成功"。

# **录入远程用户(需具备猫眼功能)**

在管理设置界面,输入'2'键,界面:

1 录入远程用户 2、删除远程用户

输入"1"进入录入远程用户界面,且体操作参考" WIFI 操作说明";

#### **删除远程用户**

木果面,输入'2'键,可以删除全部手机用户;

#### **六、系统设置**

系统主界面下,输入'3'键,

显示: "1 时间设置 2 开门功能设置 3 语言音量设置 4 感应语音设置 **6.1 时间设置**

本界面下,输入'1'键,可进行时间、日期设置显<br>直接按数字键输入当前时间,最后按'#'键确认; 本界面下,输入'1'键,可进行时间、日期设置显示: 请输入时间

#### **6.2开门功能设置**

本界面下,输入"2"键, 1.验证模式 2.延时关锁 3.防撬开锁 4.人体感应

1.验证模式:单一开锁:选择数字"1",启用单一开锁模式,组合开锁:选择数字"1",启用; 组合开锁模式:组合开锁即为除管理用户外,所有的普通用户都必须 2 个普通用户 验证通过才可开锁延时关锁:

2.延时关锁:选择数字"2",时间设置:关、10s、20s、30s

3.防撬开锁:按"3"键进入切换开启/关闭功能 响 10 声后停止,机器进入休眠状态,当再次操 作时则警笛声会重新响 10 声,依次循环,直至按压住防撬开关;可依次选择打开防撬开关和 关闭防撬开关

4.人体感应:按"4"键进入切换开启/关闭功能

#### **6.3 语言音量设置**

本界面下,输入'3'键,

界面:1 中文√(当前状态) 2 英文 3 音量低 4 音量高

 1.中文模式: 界面下,输入"2"键,界面:1 中文√(当前状态)2 英文 3 音量低 4 音量高,选 择对应数字操作

#### **6.4 感应语音设置**

#### 本界面下,输入'4'键,

输入"1"键 感应语音(开) 再按一次感应语音(关闭)

**外接电源:**当内部电池耗尽无法开门时,可用 5V 的 USB 电源,外接备电端口,可应急开门。 **注:自动锁外接电源仅提供充电功能。电池可以单独取下,通过 5V 充电器对电池单独充电。**

**门铃功能:**按触摸板上的门铃按键,后板会发出门铃声,提醒用户门外有人;手机连接本地猫带 机拍模块后,按门铃会上传门外照片到主机,并申请远程开锁;

# **临时密码使用方法:**

打开微信扫一扫功能,扫入以下二维码后,进入微信小程序界面。

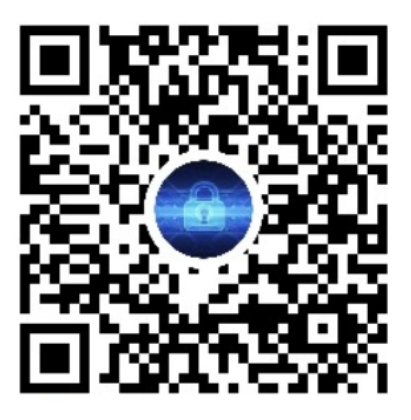

在输入密码对话框中,输入门锁的管理密码。

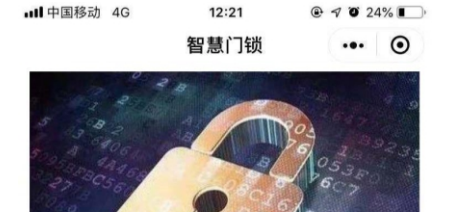

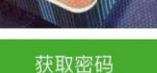

授权临时开锁,密码有效使用次数为1次,管理员 密码由6到10的数字组成

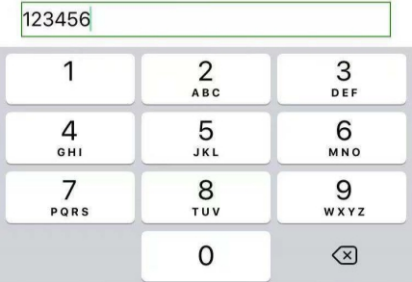

### 点击 获取密码 按钮后,弹出如下对话框页面,得到临时密码。

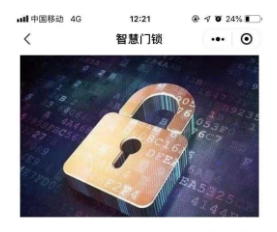

2020年11月16日12时21分设置临时开锁密码成 功,密码有效使用次数为1次,为了您和家人的 安全、请妥美保管该密码。

2012 6417 75

最后在门锁上输入此临时密码,即可开启门锁。

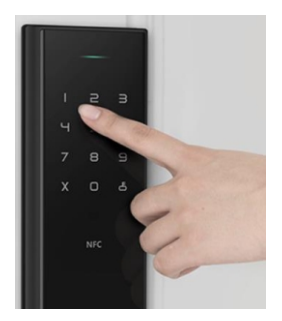

# 叮叮智能操作说明

# (只适用于带屏猫眼)

一、配网

## A、APP蓝牙配网

 $\bot$ 、自先下载 APP, 下载地址 http://rcode.lancens.com/video/load.html, 下载后安装 或仕各 大应用商场搜索 "叮叮智能 "下载。苹果可在 AppStore 商城搜索 "叮叮智能 "下载安 装。或扫描下面二维码。

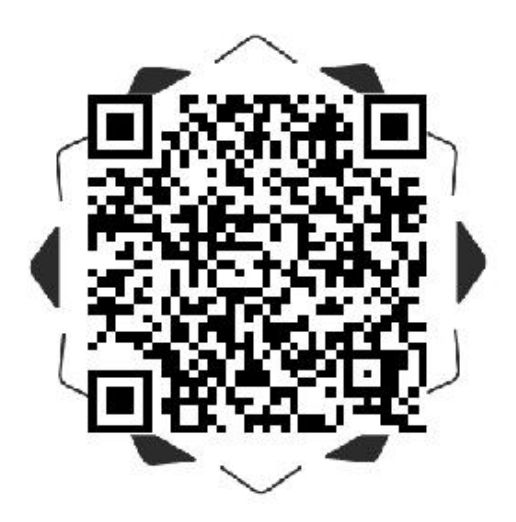

1、设备操作启动配网(具体操作方法请参考锁板操作说明书)、设备进入配网模式后,屏 幕会显示配网框跟蓝牙图标 。打开安装好的叮叮智能,系统会提示是否允许权限,一律选 择"始终允许",然后选择微信登录

2、打开手机 WiFi 设置,将手机连接到指定能上外网的 WiFi,连接好后打开 "叮叮智 能"APP。点击右上角"添加按钮",选择"可视云锁",选择"叮小二"。按 APP 提示逐 步操作。

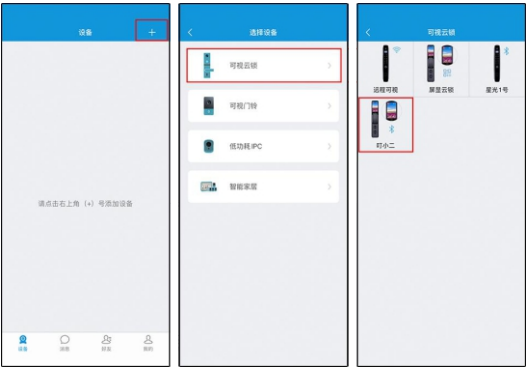

3、打开手机蓝牙,点击连接搜索到的设备,连接成功后, 在 WiFi 名称列表中选择您家里 的 WiFi,然后在下方密码栏中输入路由器的 WiFi密码 (注意大小写、下划线和空格), 输入完成后点击 "下一步"开始配网。(注:如果 WiFi 列表中没有显示您家里的 WiFi , 请在手机系统设置中开启定位权限)。

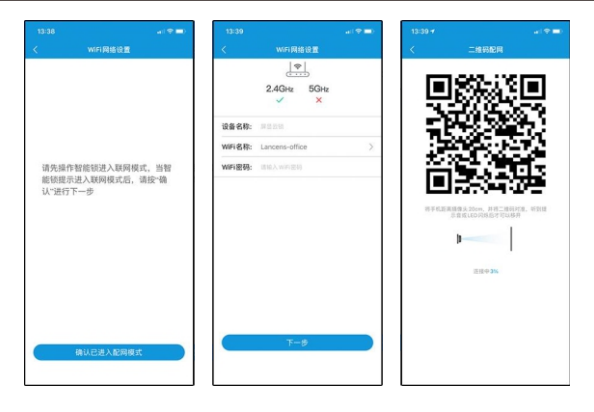

4、有人按门铃或亮屏时,可以进入直播

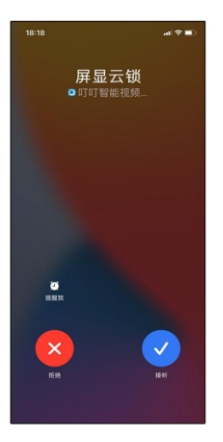

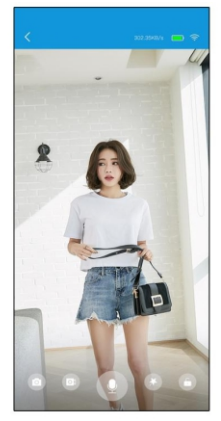

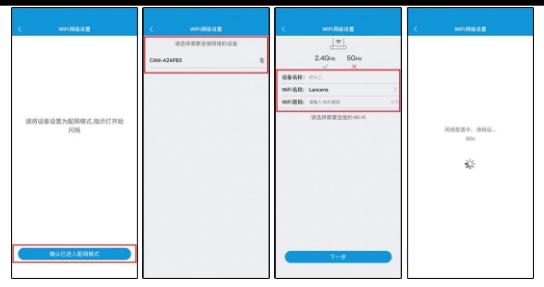

#### B、二维码配网

1、设备操作启动配网(具体操作方法请参考锁板操作说明书),设备进入配网模式后,屏 幕会显示配网框跟蓝牙图标。

2、打开手机 WiFi 设置,将手机连接到指定能上外网的 WiFi,连接好后打开 "叮叮智 能" APP。点击右上角"添加按钮",选择"可视云锁",选择"屏显云锁"。按 APP提示 逐步操作。

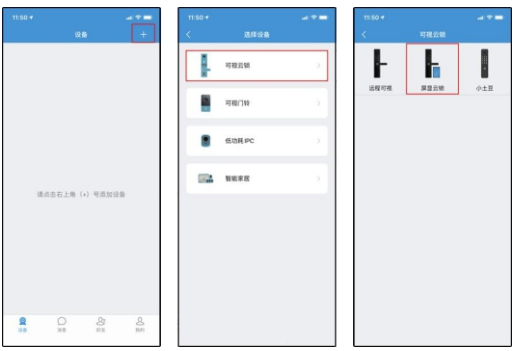

3、在 WiFi名称列表中选择您家里的 WiFi,然后在下方密码栏中输入路由器的 WiFi 密码 (注意大小写、下划线和空格),输入完成后点击 "下一步"开始配网。(注:如果 WiFi 列表中没有显示您家里的 WiFi,请在手机系统设置中开启定位权限)。 请将手机屏幕中的二维码正对设备镜头前 20cm 处,扫描成功设备屏幕会提示 正在连接

- 5、远桯廾锁调用于机解锁密码、指纹或者人脸
- 6、如果是安早手机需要手动设置相天权限,请参考 APPI的帮助。

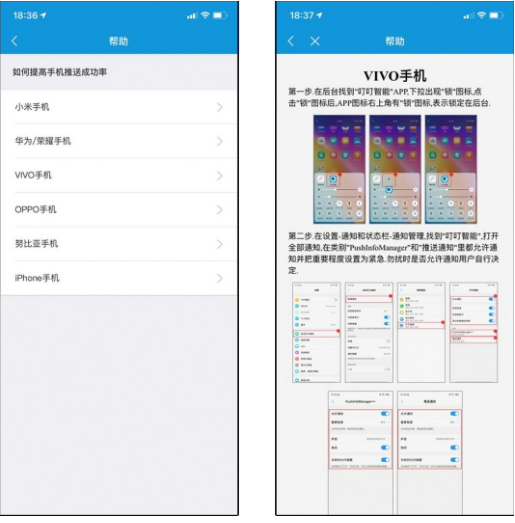

## C、小程序配网

1、微信公众号关注"叮叮智能平台"或者扫下方二维码,然后登入叮叮智能平台小程序, 点击允许即可。

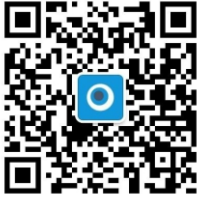

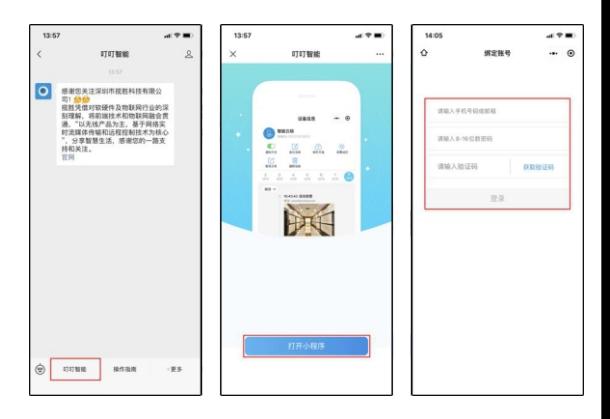

3、设备页面点击"+"号,选择"屏显云锁",输入您当前手机连接的 WiFi 密码,点击下 一步后出现二维码,将手机的二维码对准摄像头约 20厘米处

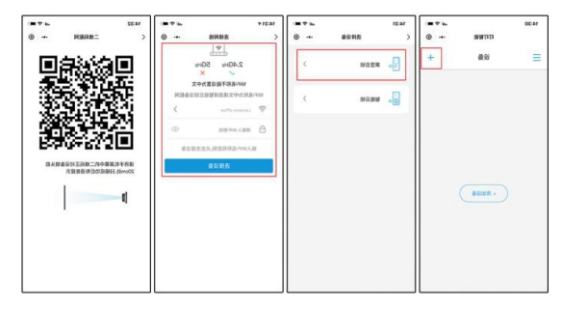

4、有人按门铃时,抓拍推送,点击确认开锁输入设置的安全密码。

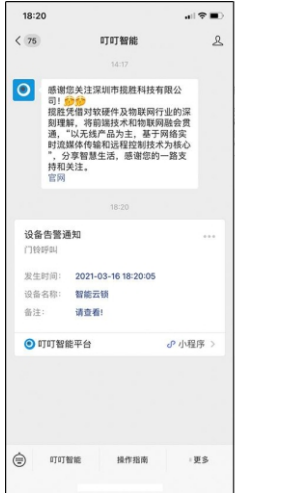

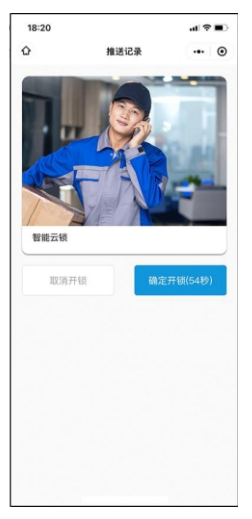

5、设置安全密码,点击左上角菜单按钮打开应用侧边栏,选择"安全密码""设置安全密 码"输入 6位数字安全密码。

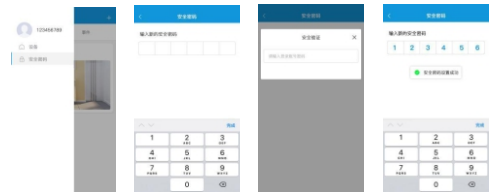

6、为了更方便快捷分享等服务,请微信搜索"叮叮智能"公众号关注并 置顶,即可使用 "叮叮智能"小程序实现与智能锁联网,抓拍推送,及远程开锁。

# 二、恢复出厂设置(退网)

设备删除网络或伙复出厂设置 , 设备会提示 "网络删除成功"或者 "伙复出厂成功" , 让 明解绑成功。(具体操作万法请参考锁板操作说明书)

## 三、APP删除设备

进入设备设置选项中,点击"删除设备"或者"解绑设备"即可对设备 进行删除。

## 、好友分享 四

好友分享可在 APP内分享或者在微信小程序内分享

A、APP分享:

1、设备分享好友或家人,直先管理员账号添加好友或家人账号为好友;点击——"好友"→ "添加"扫码对万账号二维码或手动输入账号搜索添加。

2、扫码或手动输入账号添加后,对方会收到确认消息。

3、成为好友后,点击分享,选择你要分享的设备,选择分享时间段以及分享权限,选择你 需要分享的账户,点击保存。此时设备已分享成功。

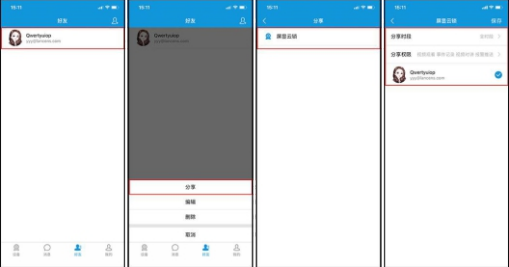

B、小程序分享:

1、分享功能,需在设置界面下分享,点击"发送给朋友",选择微信好友,此时好友会收 到分享信息。需取消分享,可在设备信息点击取消分享

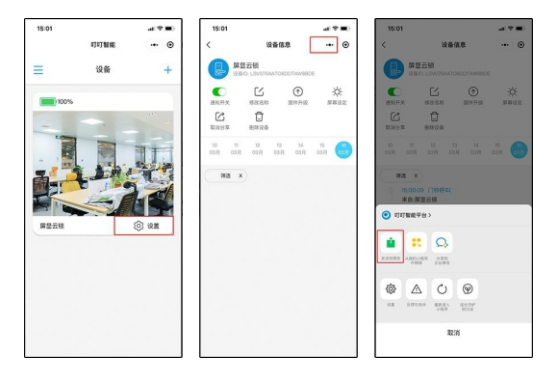

# 注意:一台设备可分享 10个好友